## 國立成功大學 心智影像研究中心 **Mock MRI** 新預約系統使用說明

心智影像研究中心 **2018.10.05**

一、登入

Mock MRI 預約網址 <http://fmri.ncku.edu.tw:8080/>

(1)輸入帳號密碼,按下登入按鈕。帳號密碼與科技部推動網不同,中心會將帳號密碼發送給 計畫執行人與聯絡人,若不慎遺失,請來電洽詢中心。

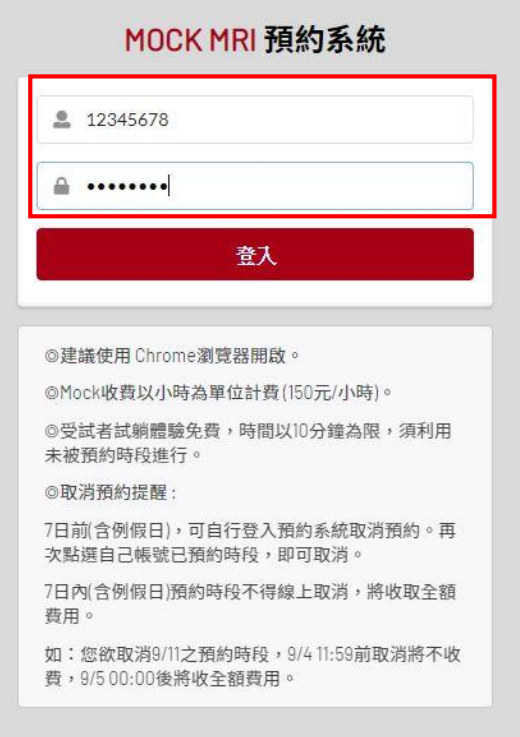

(2)預約規則:

1、每一計畫都配有一組帳號密碼,該計畫人員登入使用 Mock MRI 預約系統。該組帳號密碼 與科技部推動網不同,請計畫主持人與聯絡人妥善保存。

2、可預約期限為今日起 30 天內(含周末及假日),周末及例假日不開放預約,若遇補班補 課,請見中心公告。例如:今日為 10 月 05 日,僅能預約到 11 月 03 日。11 月 04 日為第 31 日無法預約。

3、每個月預約上限為20小時,若需更多預約時數,請洽中心人員增加時數上限。

4、七日前可自行登入系統,取消預約時數,中心不收取費用。七日內預約時段,無法取消, 將收取全額費用。

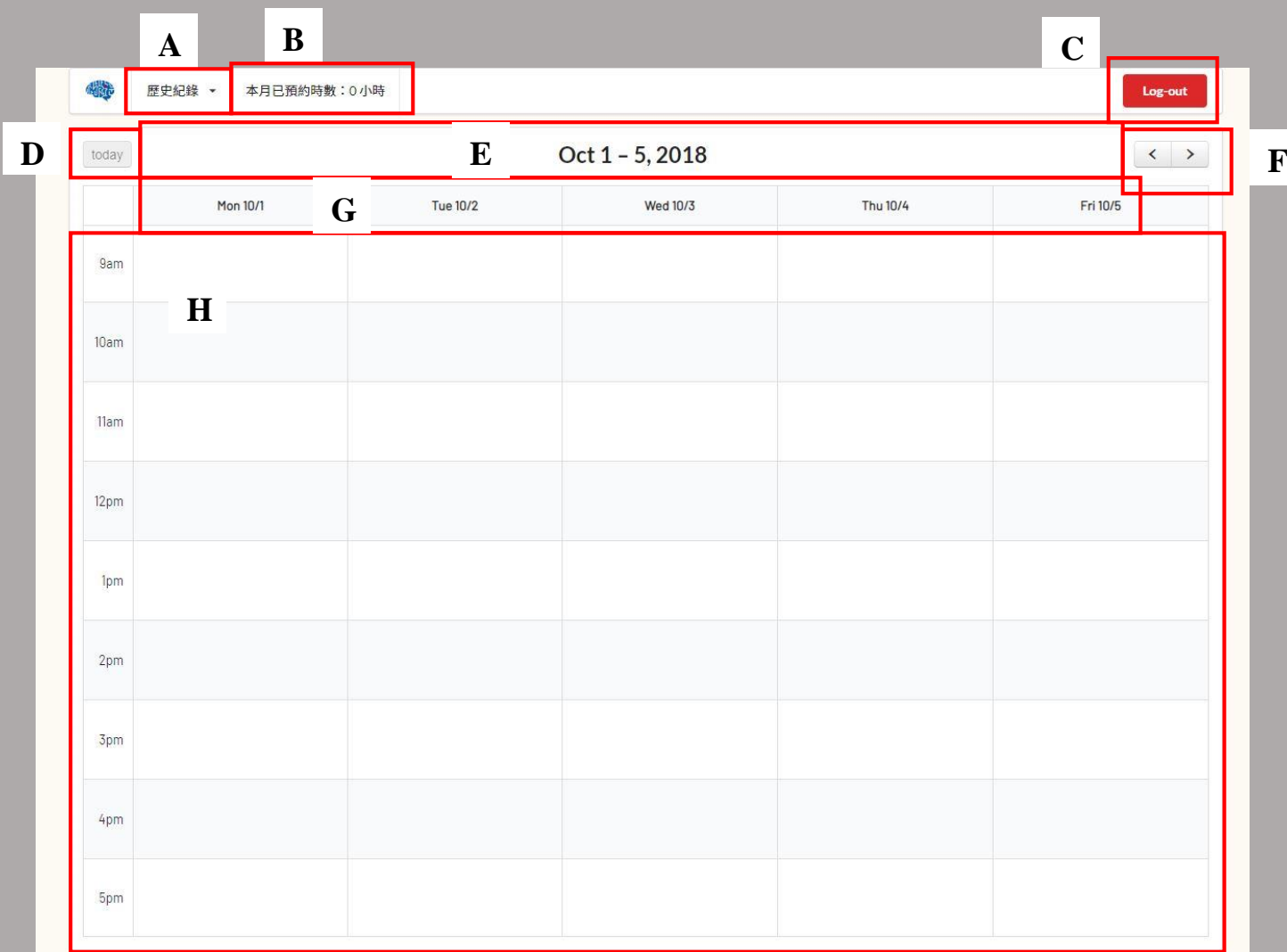

A、歷史紀錄:紀錄近期,預約時間,及登入 IP 位置

B、本月預約時數:顯示當月預約的總時數。例如,現為 10 月份,該欄位僅顯示 10 月份已預約 時數。使用者可以預約11月份,這一欄位不會計入11月的預約時數。

C、Log-out 按鈕:登出

D、today 按鈕:可回到今天日期所在的一周

E、顯示目前預約的一周

F、往前後一周:【<】往前一周;【>】往後一周

- G、周一~五及日期
- H、預約時段

## 二、預約

## (1)選取所要預約的時段。一次可以選取 1~4 小時。並點【Yes】

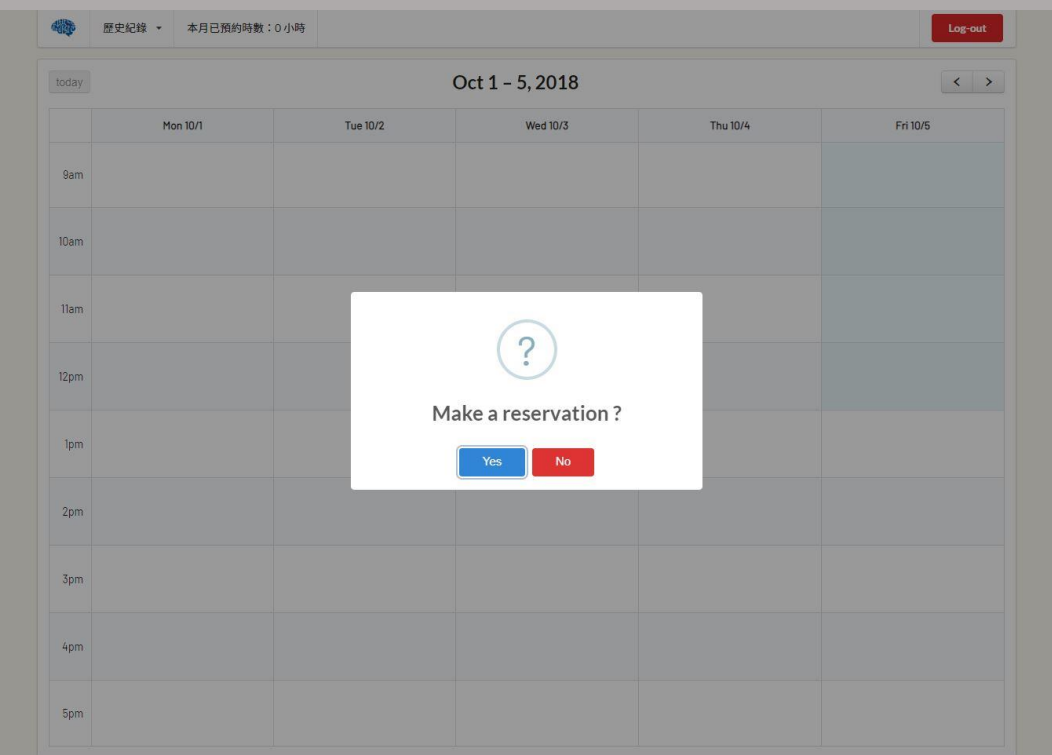

## (2)顯示預約成功,並於時段上顯示預約者

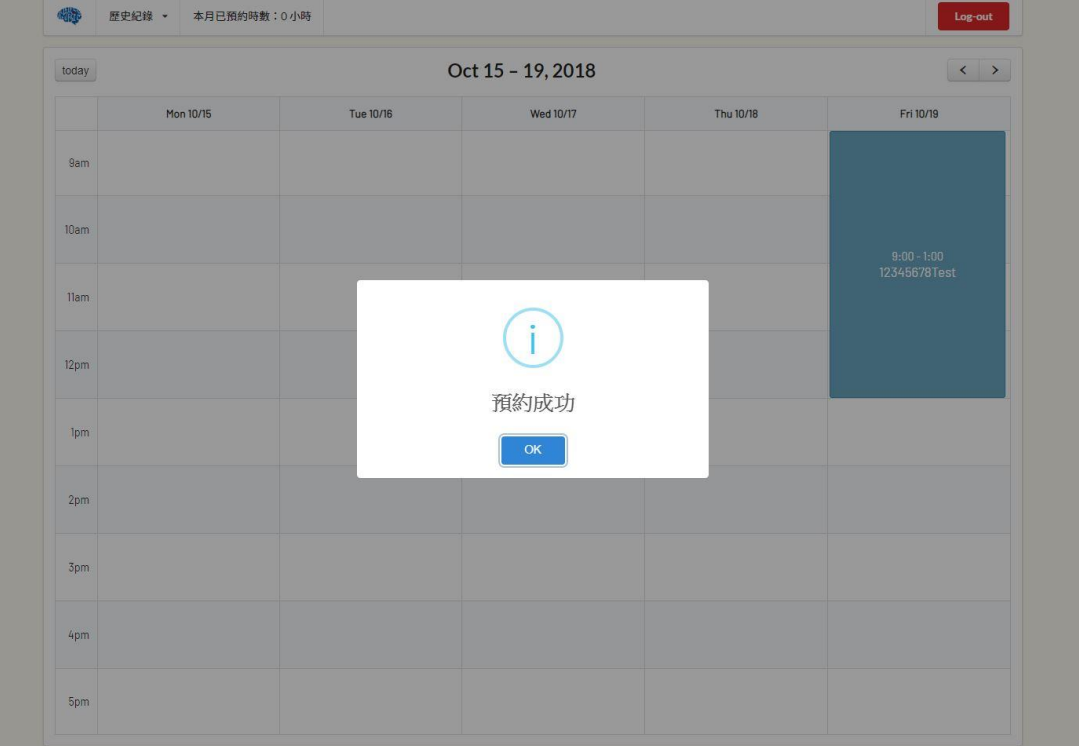

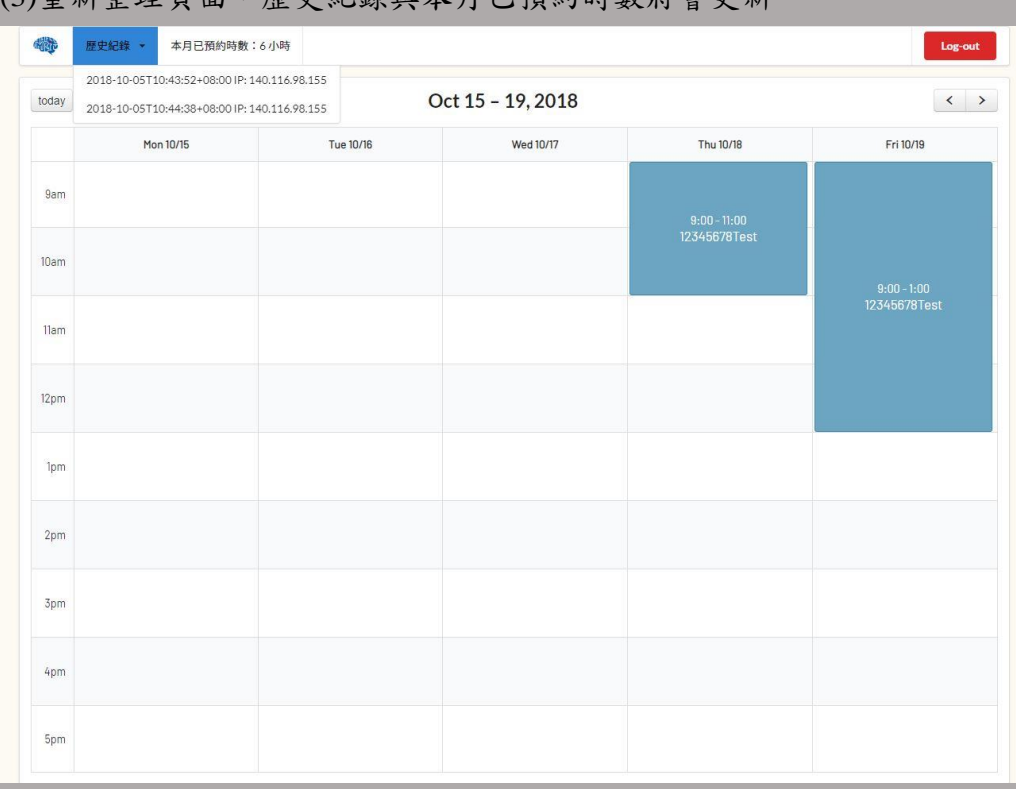

(3)重新整理頁面,歷史紀錄與本月已預約時數將會更新

三、取消預約

(1)在已預約時段上,直接點滑鼠左鍵。跳出視窗,詢問是否要刪除預約,點選【Yes】。

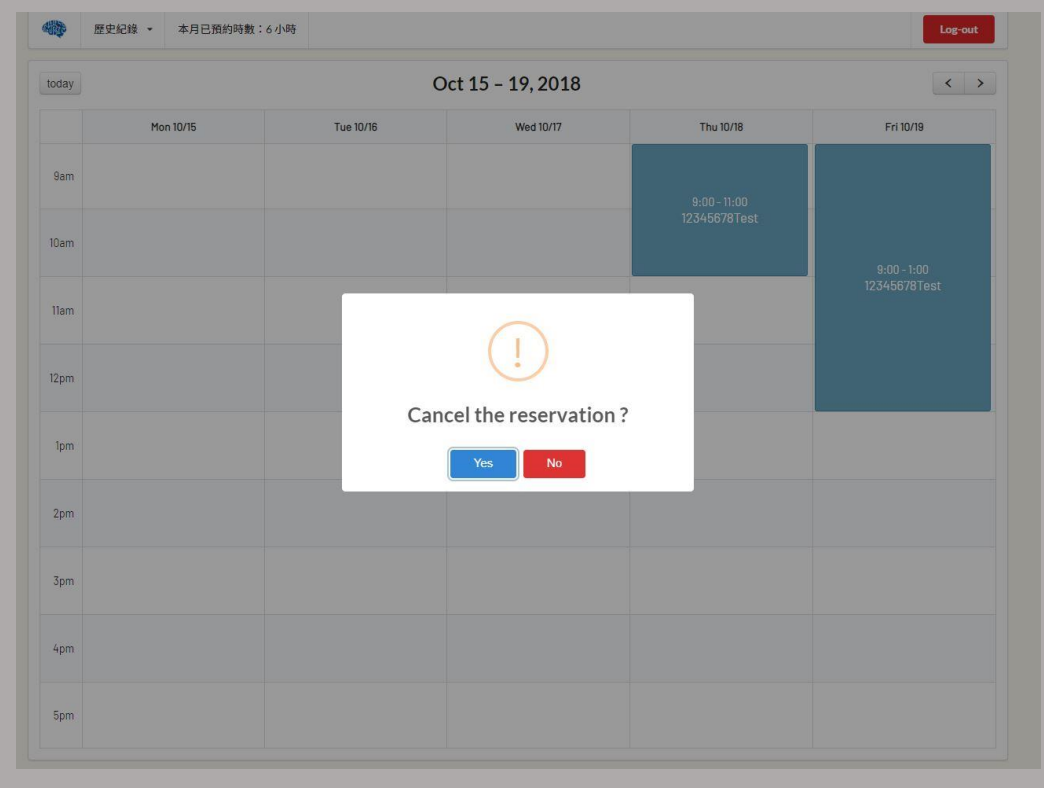

(2)跳出已取消預約視窗,預約頁面上,原本預約的時段消失

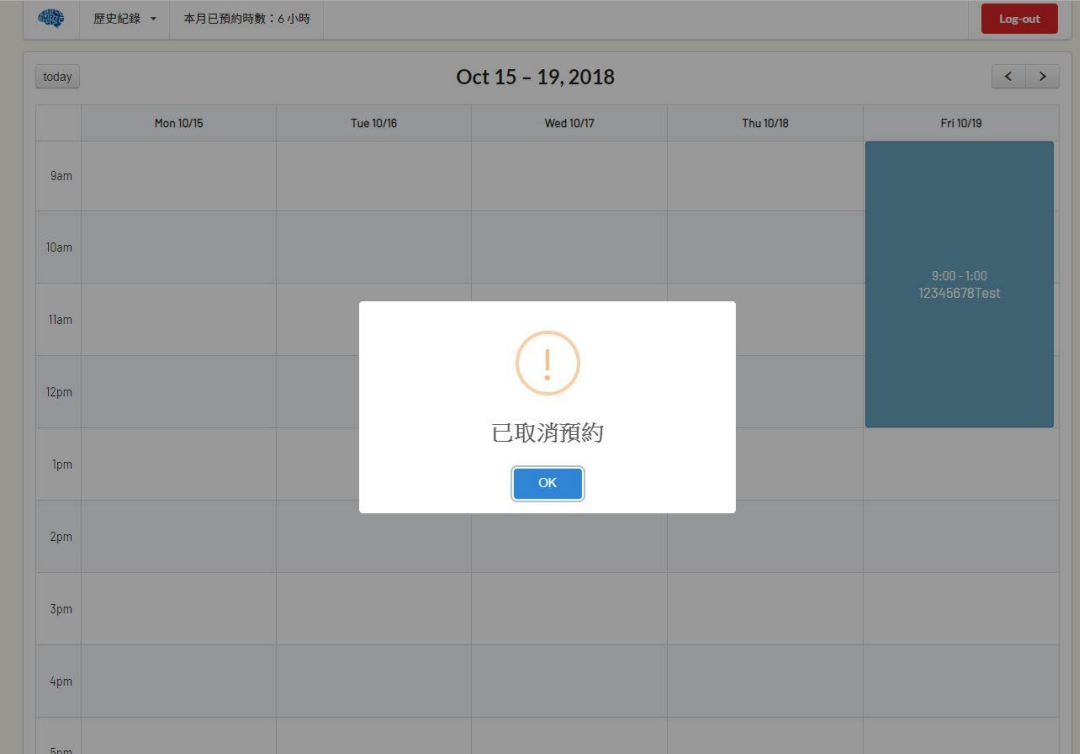

注意:如一次預約超過1個小時,如圖 10/19 預約 4 小時。取消預約時,4個小時都將取 消,無法只取消其中一部分時間。建議可以再次預約較少時數。